## Handleiding Opdacht/feedback downloaden

De volgende stappen helpen je om van je opdracht (inclusief feedback) een PDF te maken.

- $\text{C}$  Cursusmodules....  $\times$  | Q WelkomBasiscu...  $\times$  | Q InformatieBasis...  $\times$  | Q Bijeenkomst1|...  $\times$  | Q Disenkomst1|...  $\times$  | Q MaterialenBasis...  $\times$  | Q Cursusmodules....  $\times$  | Q Dashboard van g...  $\times$  |  $C^i$  Q Zoeken ☆ ● ● ↓ 命 三 A Meest bezocht (2) Aan de slag **beheer betale Exploitatie D** Ontwikkeling **b** Keez **b** Canvas **Q** Oude stijl WOR Dashboard Aankomende (g b Kalender weergeven<br>ebeurtenissen)  $\blacksquare$   $\blacksquare$   $\blacksquare$ Bijeenkomst 6<br>OSRMZL\_164<br>12 jan op 9:45 C  $\mathbb{C}$ Opdracht 5: Cas  $\mathbf{e}$ OSRMZL\_164<br>7 vanult 10 .<br>hade leergang middel...  $\begin{array}{c} \boxed{44} \\ \hline \text{Kalendar} \end{array}$ OSRMZL 164  $\mathbf{H}$  $\frac{1}{\frac{1}{\ln b}}$ Opdracht 4b Medische aspecte  $\bigodot$ n<br>OSRMZL\_164<br>"Uw uitwerking is van comme<br>ntaar voorzien; ik neem dit verd<br>er op met de OSR" Cijfers weergeven BY INSTRUCTURE Gebruikersonderzoek Privacy-beleid Gebruiksvoorwaarden Facebook Twitter  $(\sqrt{\frac{1}{n}})$  Je doet je momenteel voor als Lilian Po Masquerading stopp A V Alles markeren Hoofdlettergevoelig 2 van 4 overeenkomster  $\begin{array}{|c|c|c|c|c|}\hline \textbf{.} & \textbf{.} & \textbf{.} & \textbf{.} \end{array}$  $\bullet$
- 1. Ga naar de betrokken opdracht en klik er op:

- 2. Resultaat is onderstaande afbeelding.
- 3. Klik hier op [Feedback weergeven]

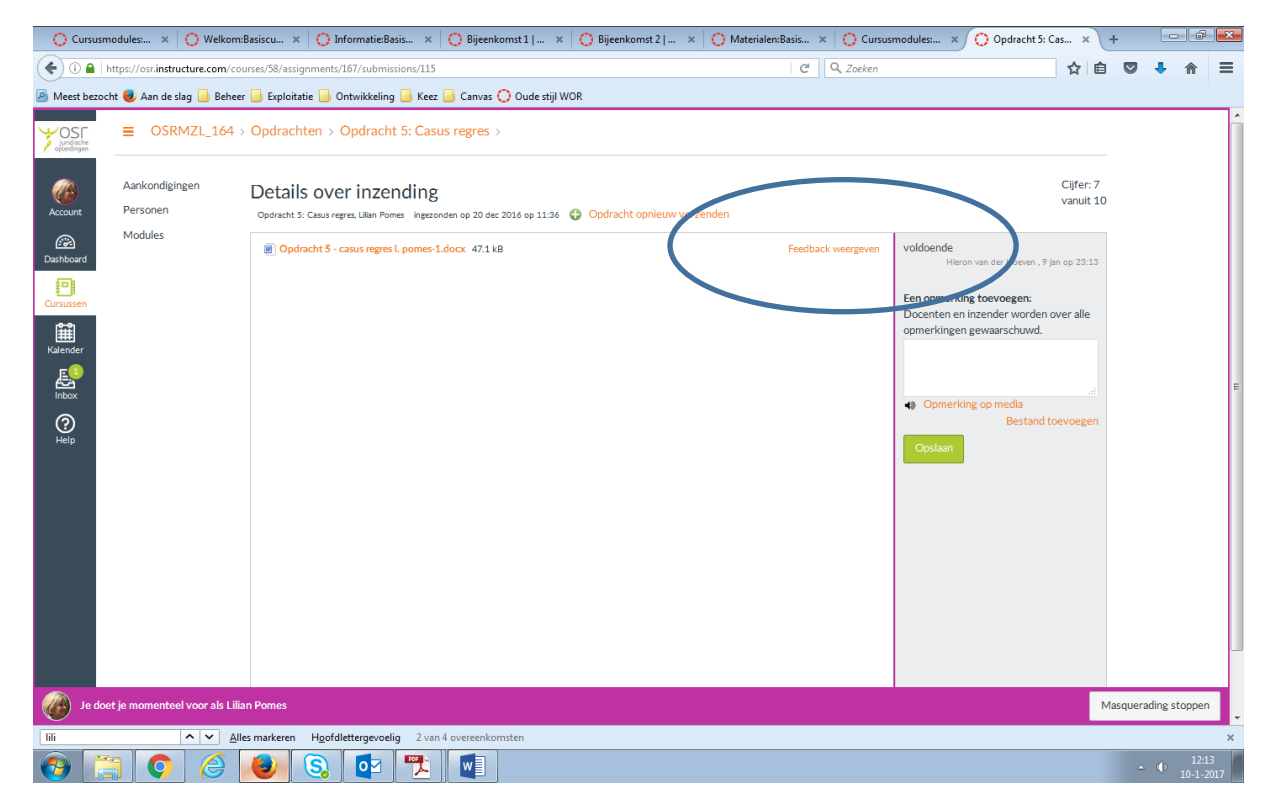

- 4. Resultaat is onderstaande afbeelding
- 5. Klik hier op het icoontje om de PDF te downloaden

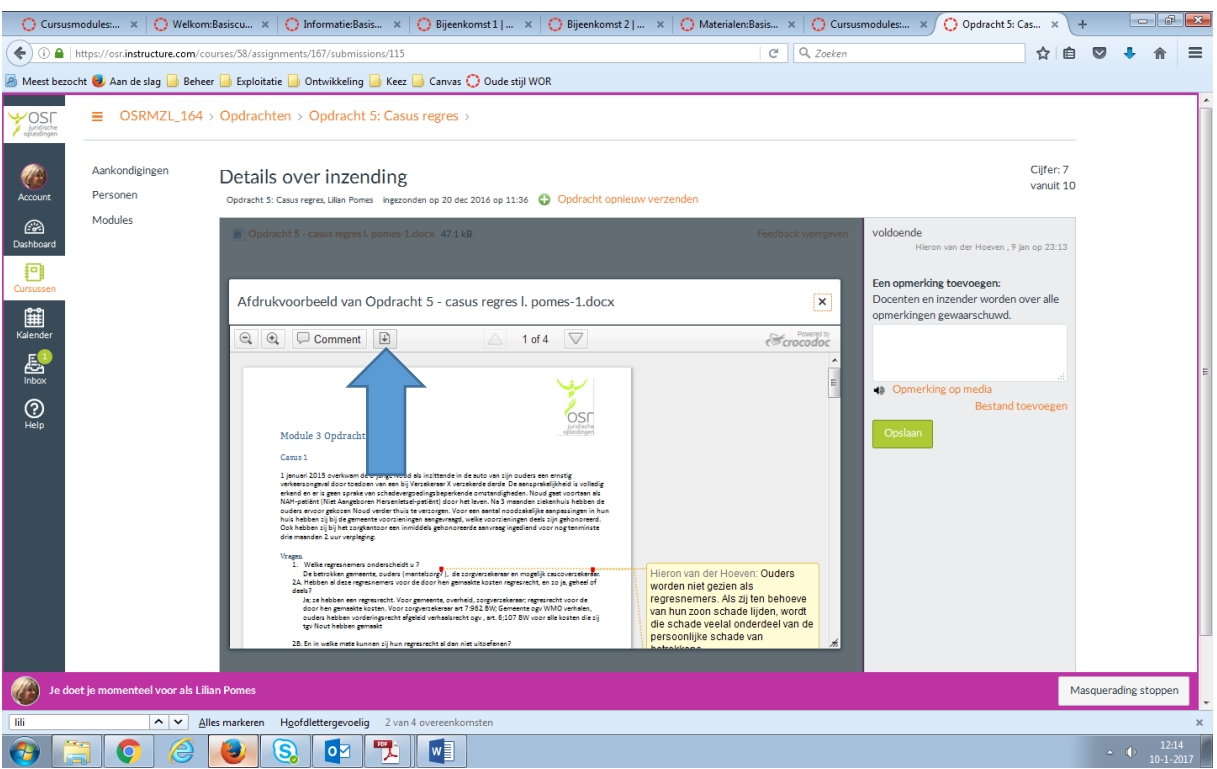

- 6. Resultaat is onderstaande afbeelding
- 7. Kies hier de optie [Download annotated PDF]

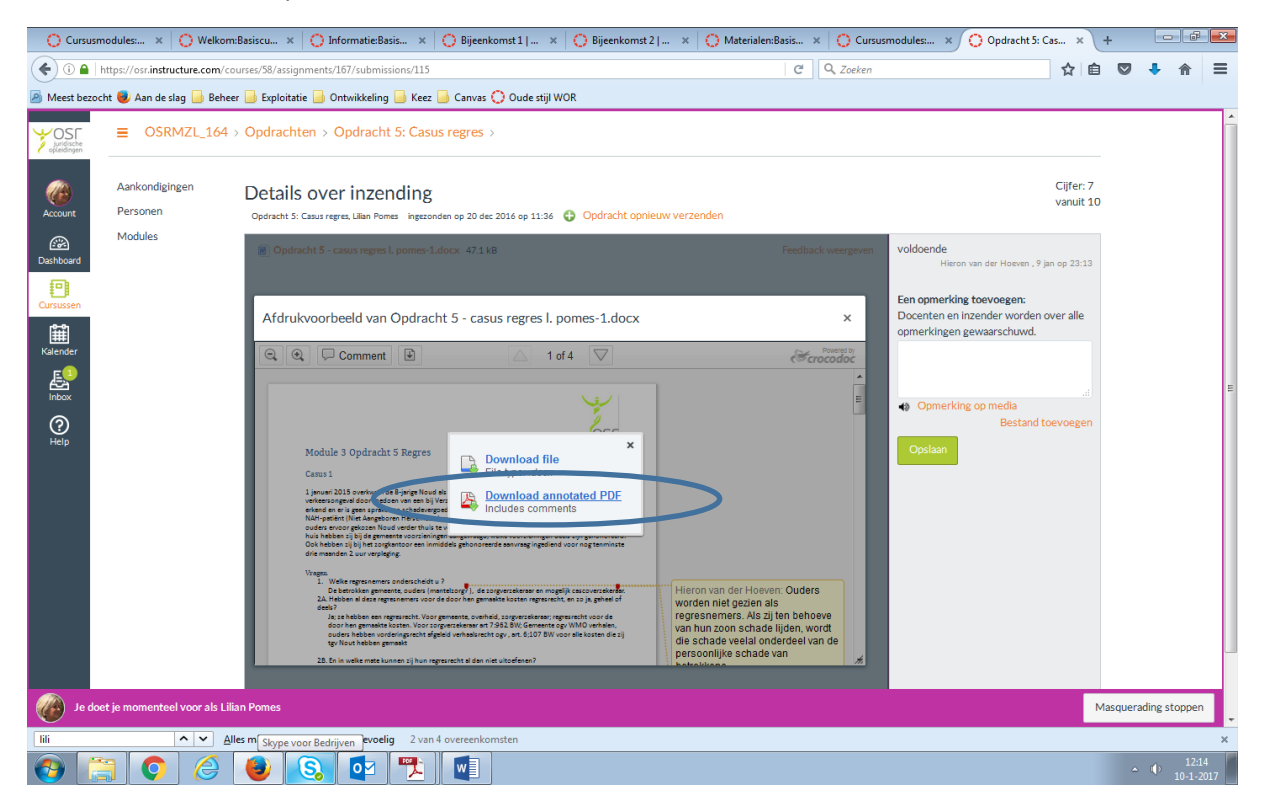

## 8. Resultaat is onderstaande afbeelding

## 9. Klik hier [OK] (= bestand opslaan)

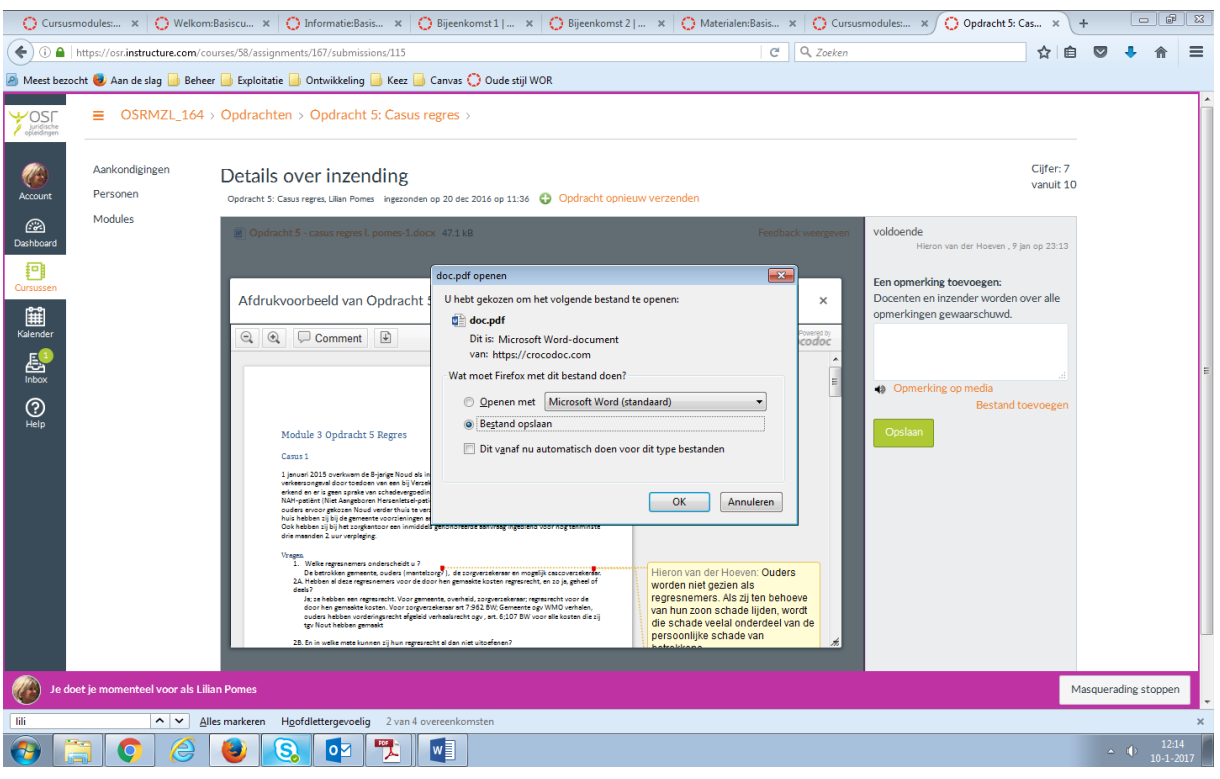

## 10. In de map downloads vind je vervolgens het document.

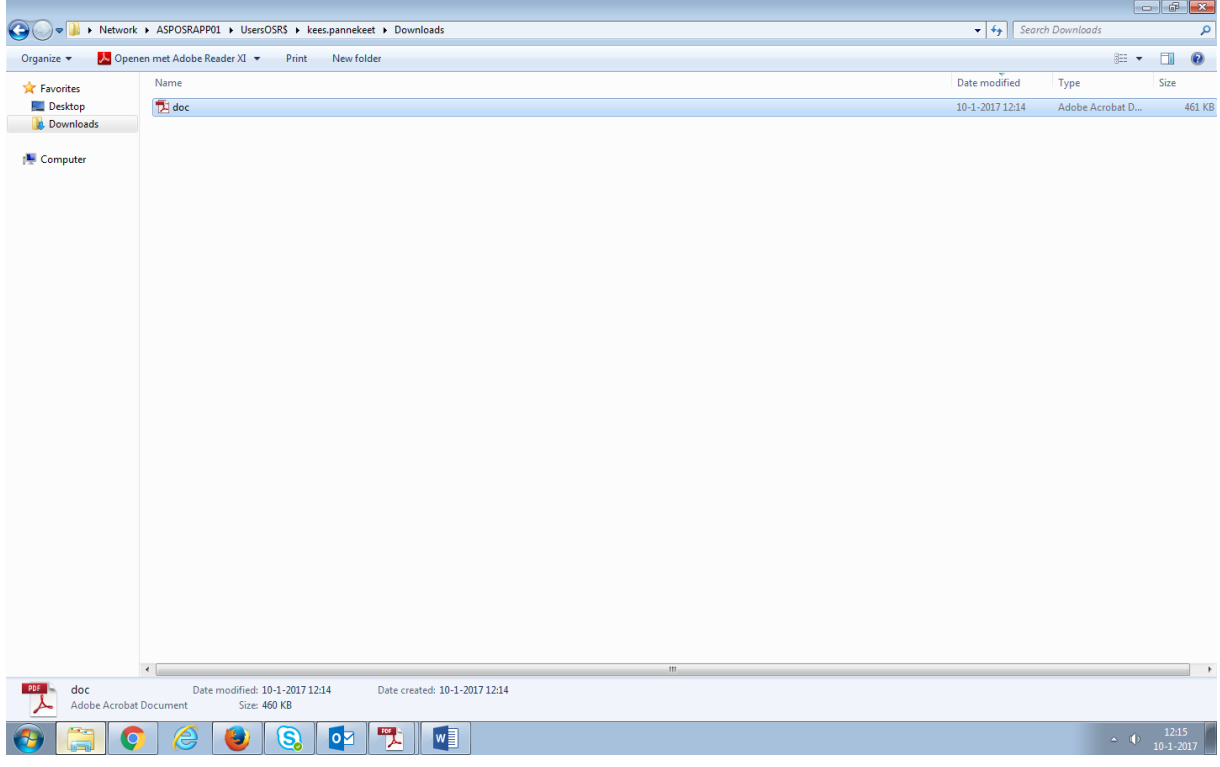

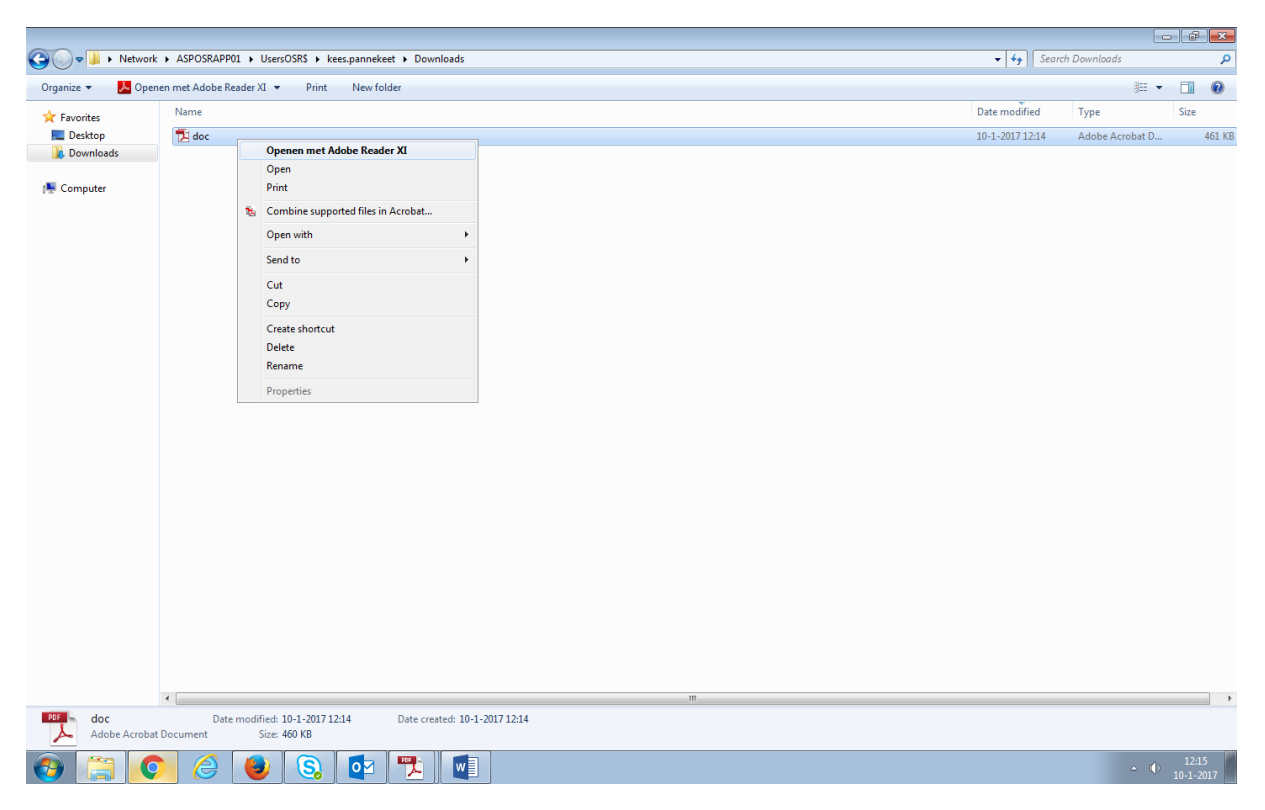

11. Openen met Acrobat reader (=gratis programma:<https://get.adobe.com/nl/reader/> )